# **Co-Simulación en Hardware Simulink/SysGen**

Nota Técnica 7 Cristian Sisterna

# **Introducción**

La idea de esta nota técnica es presentarte los pasos necesarios para llevar a cabo la Co-Simulación en Hardware (CSH) de un sistema construido en Simulink usando los bloques del Xilinx Blockset. La teoría detrás de todo esto está bastante detallada en los documentos provistos por Xilinx, así es que no abarcaré la misma.

# **Qué es CSH?**

Es una herramienta disponible en el ambiente de desarrollo Simulink/System Generator que permite cosimular en hardware lo que se simula en software. Veamos que significa esto: En primer lugar cuando uno trabaja en el entorno Simulink/System Generator los sistemas que se construyen son simulados en ese mismo entorno, es decir TODO se realiza en software. Sin embargo se puede fácilmente construir el hardware equivalente de ese sistema (construido en software), configurar el FPGA respectivo, y simular en hardware lo mismo que se simular en software e incluso al mismo tiempo. Por eso, este proceseo es justamente llamado 'Co-Simulación', porque se simulan ambos sistemas, hardware y software, al mismo tiempo.

## **Pasos a seguir**

#### **Paso 1:**

Sigue los pasos que normalmente ejecutas para construir tu sistema en Simulink. A modo de ejemplo, supongamos que ya he construido el sistema mostrado en Figura 1, y lo quiero co-simular.

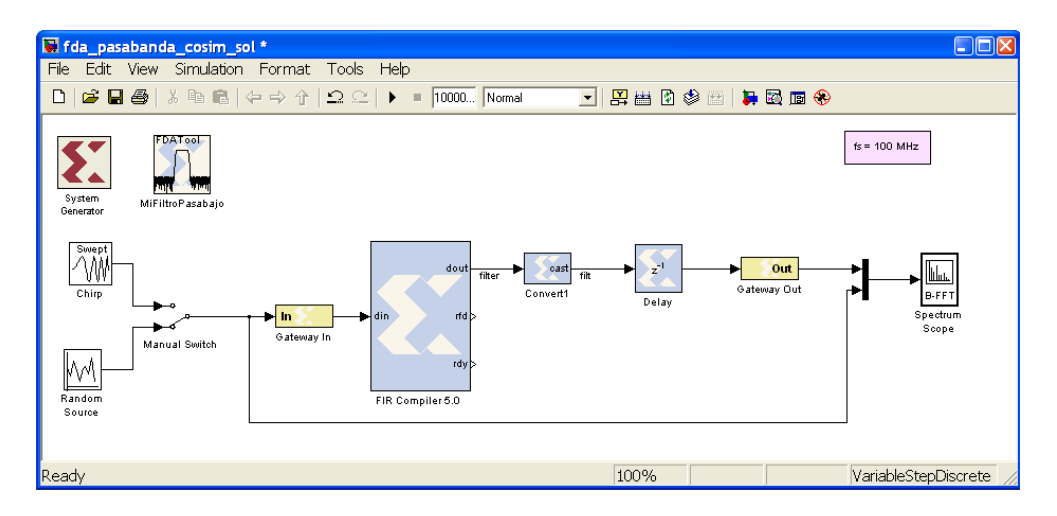

**Figura 1 - Sistema a Co-Simular**

### **Paso 2:**

Compilar el sistema para CSH: abrir el bloque 'System Generator', y en 'Compilation' seleccioná 'Hardware Co-Simulation'. Aparecerá un menú de los boards que por defecto trae instalado System Generator, tal como muestra Figura 2.

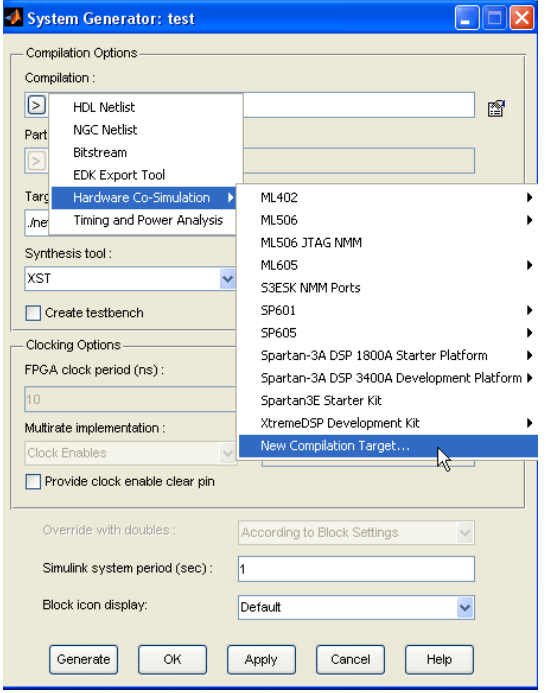

**Figura 2 - Boards disponibles, por defecto, para la Co-Simulación**

En este paso debes, cuidadosamente, seleccionar el board que va ser usado para la co-simulación, y a su vez que tipo de conexión usará para comunicarse con el board (JTAG o Ethernet). En caso de que el board no aparezca dentro del listado de los boards que vienen por defecto, deberás seguir todo un procedimiento para agregar el board a la lista de boards disponibles. Este procedimiento está detallado en la NT 5, "Como agregar el XUPV5 board para Co-Simulación en Hardware".

En este caso en particular voy a usar el XUPV5 board para la Co-Simulación, pues en un paso previo ya agregué este board a la lista de boards disponibles para co-simulación. Figura 3 muestra un detalle de la configuración de las opciones de compilación que aparecen una vez seleccionado el board.

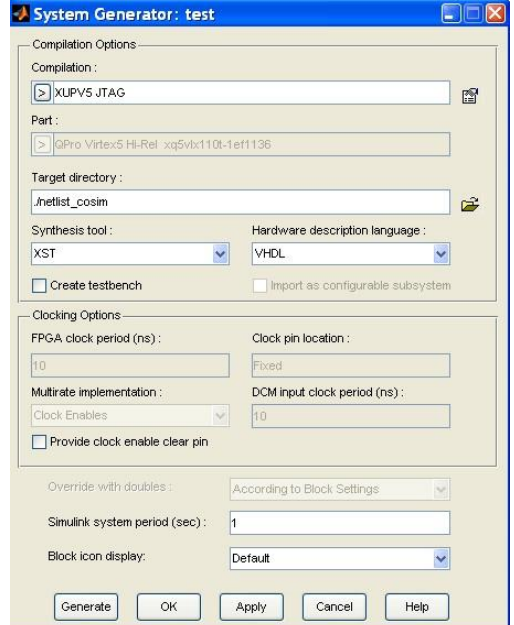

**Figura 3 - Detalle de la configuración de las opciones de compilación** 

#### **Paso 3:**

Presionar 'Generate' para comenzar la 'Compilación del Sistema'. Qué genera 'Generate'?

- El hardware asociado con el sistema en Simulink.
- Interface física para la comunicación entre la PC y el board XUPV5.

Si se presiona la opción 'Show Details' de la ventana de compilación, se pueden ver los diferentes pasos que se ejecutan durante 'Generate'. En sí lo que se ejecuta es un script que invoca todas las herramientas del ISE necesarias para llegar finalmente al archivo de configuración del FPGA. Es decir herramientas como XST, Translate, MAP, P&R, TRACE, y BitGen.

## **Paso 4:**

Terminada la compilación; System Generator crea un nuevo bloque. Este bloque es la versión 'hardware' del sistema en Simulink, que es la versión software. Este bloque hardware se usará en el sistema que se desea co-simular. Debes copiar y pegar este bloque tal como se muestra en Figura 4.

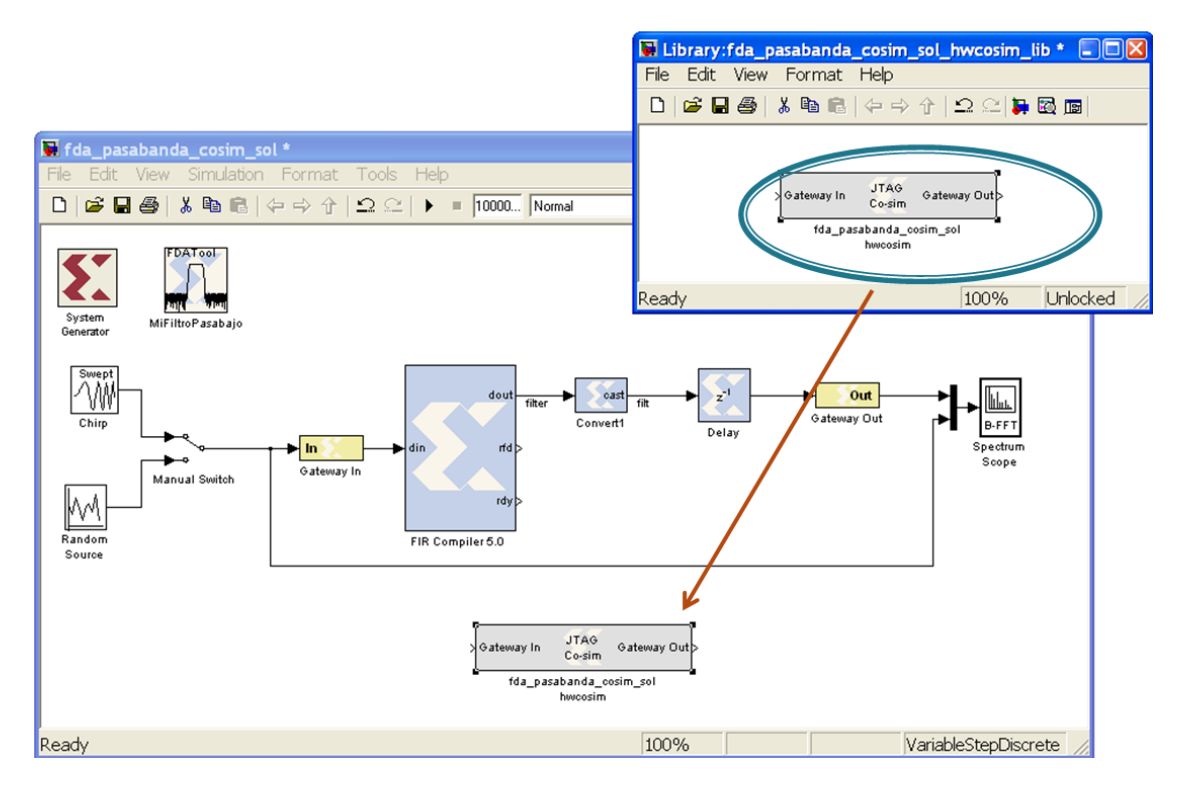

**Figura 4 - Uso del bloque hardware generado para co-simulación**

Este bloque se usa igual que cualquier otro bloque del sistema, es decir se pueden excitar sus entradas y leer sus salidas. Durante la co-simulación el bloque CSH interactúa con el board para:

- $\bullet$ Configurar el FPGA
- Control del reloj del board.  $\bullet$
- $\bullet$ Transmisión y recepción de datos a y desde el FPGA por medio del cable JTAG

Este bloque tiene uno parámetros de configuración que es conveniente modificarlos tal como se detalla en el siguiente paso.

# **Paso 5:**

Abrí el bloque CSH, por defecto llamado 'JTAG Cosim', presionando dos veces el mouse sobre el bloque. La ventana de configuración del bloque aparecerá tal como se muestra a continuación.

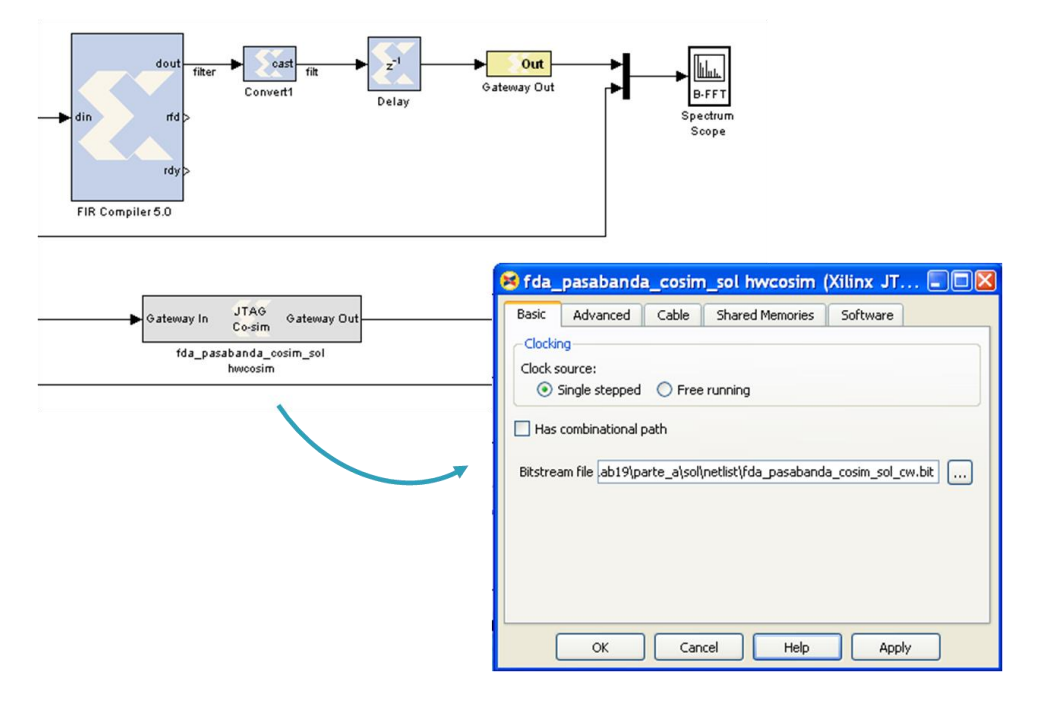

**Figura 5 - Opciones de configuración del bloque JTAG Co-sim**

Dejar las opciones que por defectos son mostradas en el tab Basic.

En el tab 'Cable' seleccioná las siguientes opciones, mostradas en Figura 6:

- Type: Xilinx Platform USB (o el tipo de cable que usa para la conexión PC-Board).
- Speed: 1.5MHz

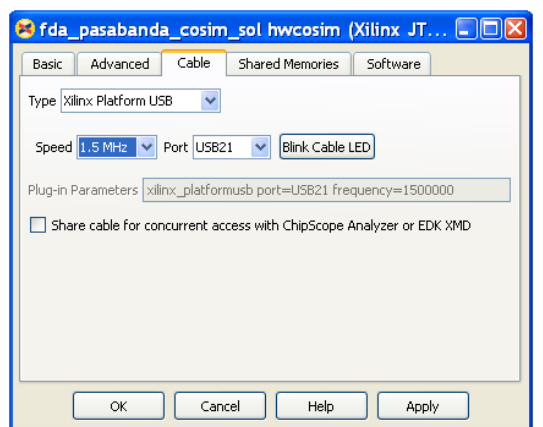

**Figura 6 - Opciones de configuración del cable de interconexión entre PC y Board**

Si durante este paso el board está conectado puedes usar la opción 'Blink Cable LED' para comprobar si la conexión PC-Board es correcta. Presiona OK para cerrar la ventana de configuración.

#### **Paso 6:**

Volviendo al sistema en Simulink, conectá la(s) entrada(s) del bloque CSH o JTAG Cosim, a lo(s) mismo(s) estímulos usados para los otros bloques. La salida conectala a un 'Sink' similar al usado para el sistema, facilitando así la comparación. Debajo puede observar el sistema que he completado en este paso.

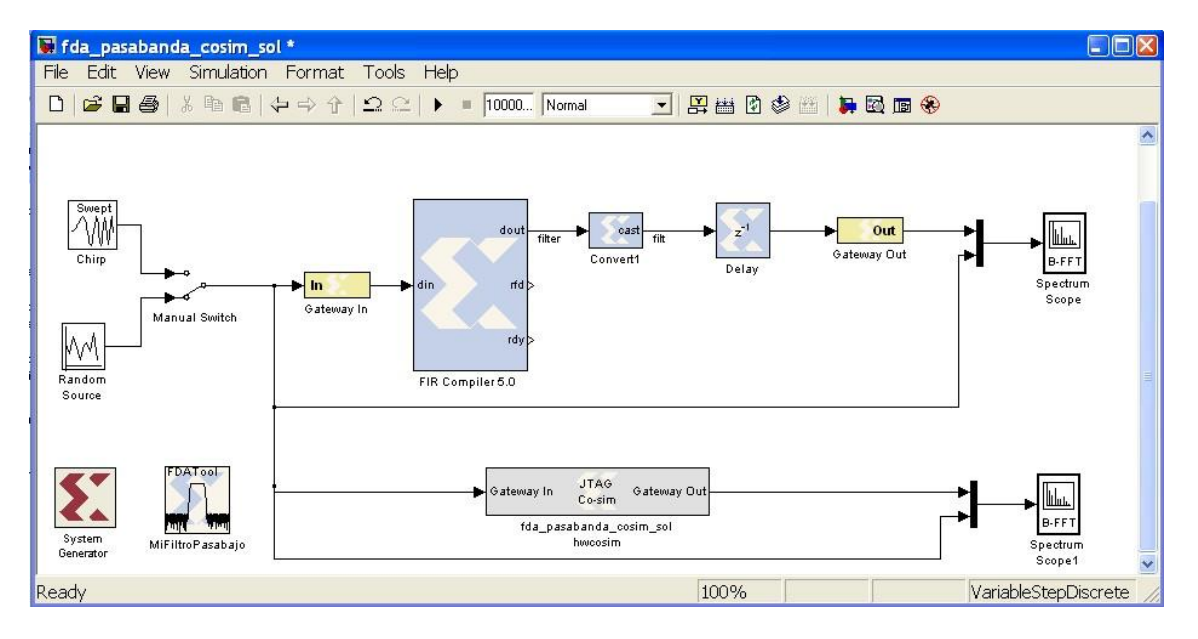

**Figura 7 - Conexión del bloque JTAG Co-Sim al sistema**

#### **Paso 7:**

Verificá que el board esté conectado a la PC por medio del cable oportunamente seleccionado en la configuración del bloque JTAG Cosim (Paso 5), y que el board esté encendido.

Ejecutá la simulación en Simulink como siempre lo haces.

Los dos sistemas son simulados al mismo tiempo, y como 'teóricamente' son los mismos sistemas, uno en software y otro en hardware, las formas de ondas vistas en los bloques 'Sink' deberían ser las mismas tal como se muestra en la siguiente figura.

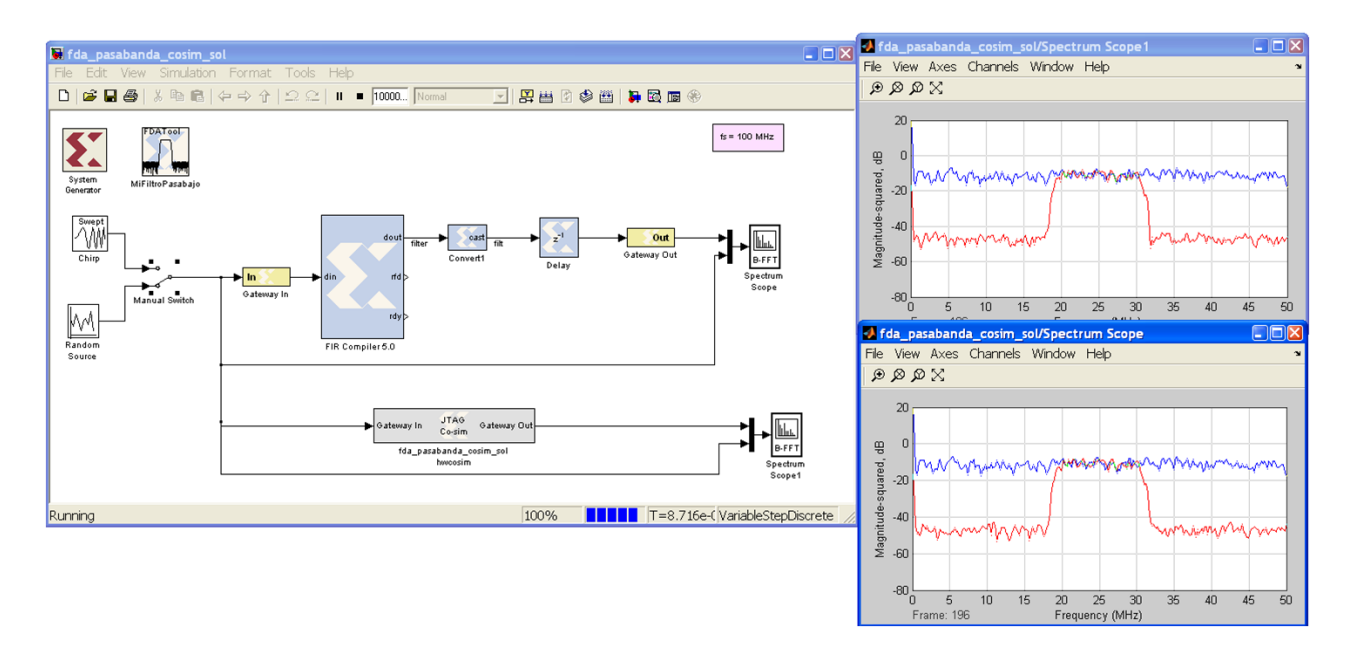

**Figura 8 - Co-simulación exitosa !** 

Si has llegado a este punto solo leyéndo,.... bueno es hora de 'meterle manos' al hardware y animarte a hacer una Co-Simulación... ! ...

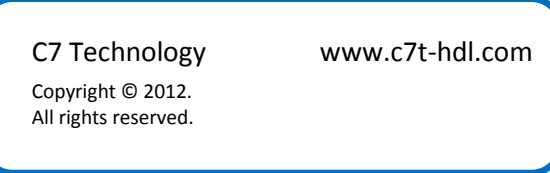

Este documente puede ser copiado y distribuido libremente.<br>Si es copiado por favor mantenga el logo e información de la compañía.<br>Si parte del documento es cortado y pegado, por favor mencione C7 Technology como fuente de